## **Samsung Galaxy A5**

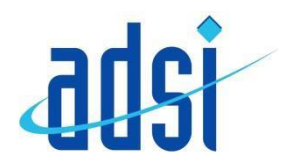

You may find these instructions helpful when first setting up your new handset

At any time during the setup you may see a SIM service pop-up on screen asking you to select your mobilenetwork from a list; tap on the correct network name and OK this, and it will disappear.

The first screen of the setup wizard will be asking you to Select your language. Choose your preferred language using the drop-down menu (English UK is the defaultoption) and then tap Start.

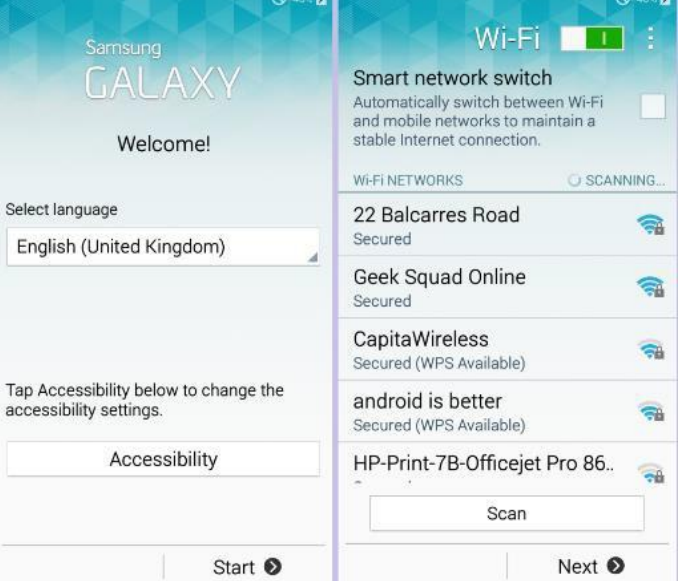

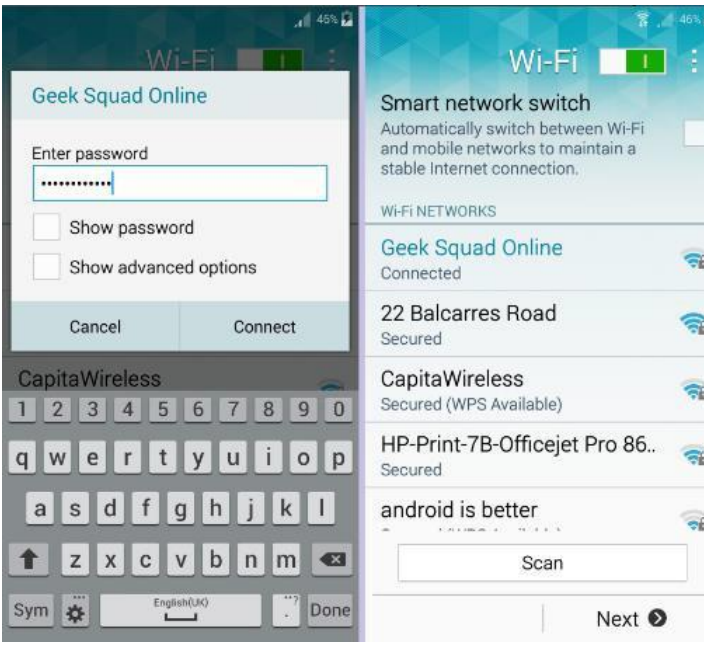

The next screen prompts you to connect to a nearby wireless network. If you don't see any network names,check the switch at the top is on (showing green). If it isn't, tap it to turn it on. In the list of networks, tap on the name of the wireless network you wish to connect to.

When prompted, enter the password for the Wi-Fi network. This is usually shown on a sticker on your router, and may be referred to as a WEP key, WPA key or wireless passphrase. Passwords are casesensitive, and you can check your typing by ticking the Show password box.

When you're ready to proceed, tap Connect.

Once the screen shows you've connected, you will be able to seea Wi-Fi symbol on the top line of the display next to the signalbars.

The signal strength may vary, so not all the curved bars may belit up, but as long as the symbol is there you're connected.

Tap Next to continue.

If you want to use the handset you will have to read and agree to the EULA (End User LicenseAgreement). Tick the box to confirm you agree to the EULA and choose whether to send diagnostic data to Samsung by touching either Yes or No Thanks, then tap Next.

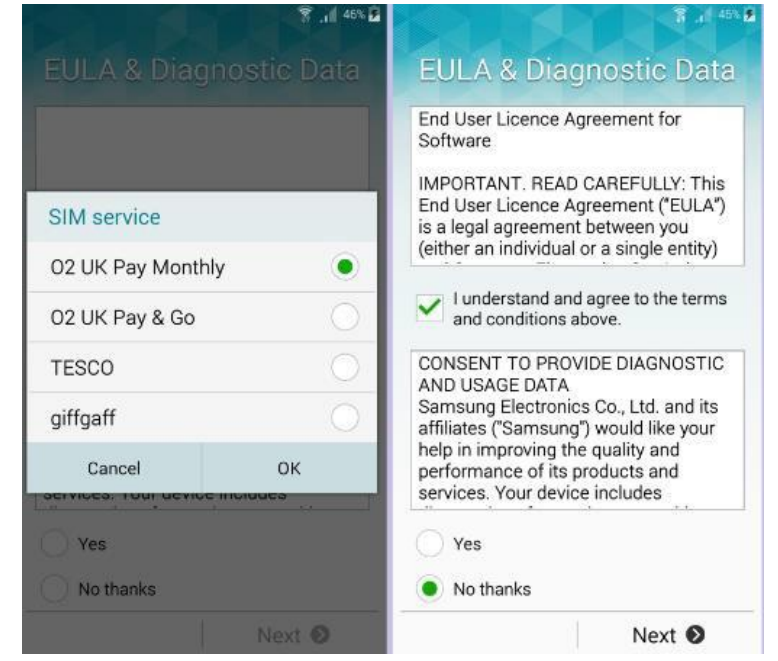

On the next page you will be asked whether youalready have a Google account (an email address ending in

gmail.com or googlemail.com). As the A5 is an Android handset, having a Google account unlocks some great features of the phone. Without one you can't browse the Play Store or sync your contacts to your Google email address, for starters!

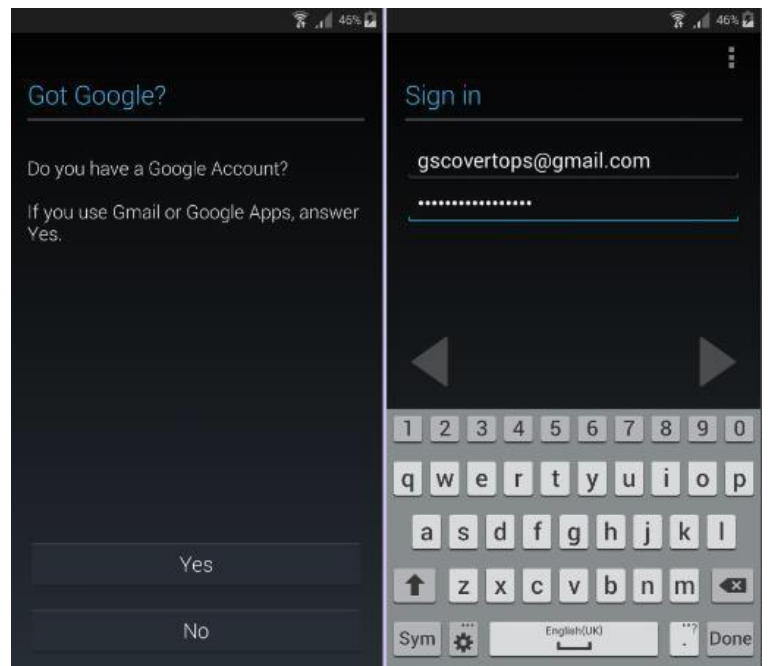

If you haven't already got a Google account, tap No then tap Get an account and fill in the on screen form to set up a Google account for free. If you have one already, tapYes and sign in.

To sign in, enter your Gmail address and password in the boxes provided, and then tap the right-facingarrow.

You will have to accept the Terms of Service and other legal agreements in order to use the A5. Inspect them if you wish by tapping on the links, and when you're happy to agree, tapOK.

Once you have completed adding a Google account you willbe invited to start using Google+. This is Google's own social network, which you can join by tapping Get started. If you wish to leave this for later (you can activate it at any time) then tap Not now.

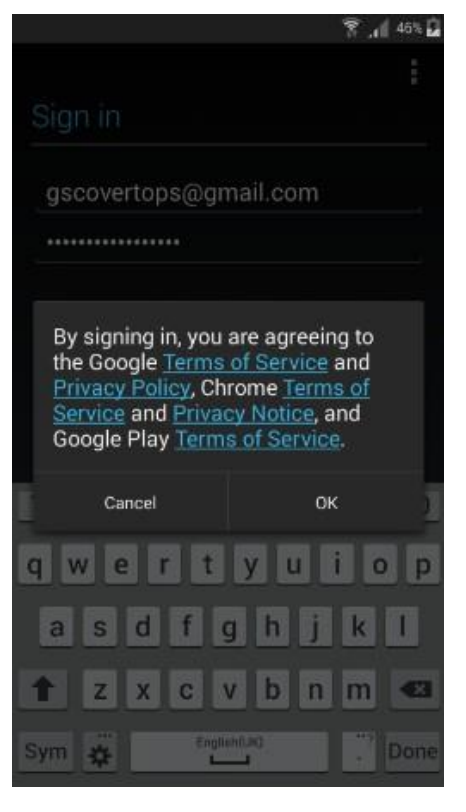

The next page is about background services your Google account can perform.

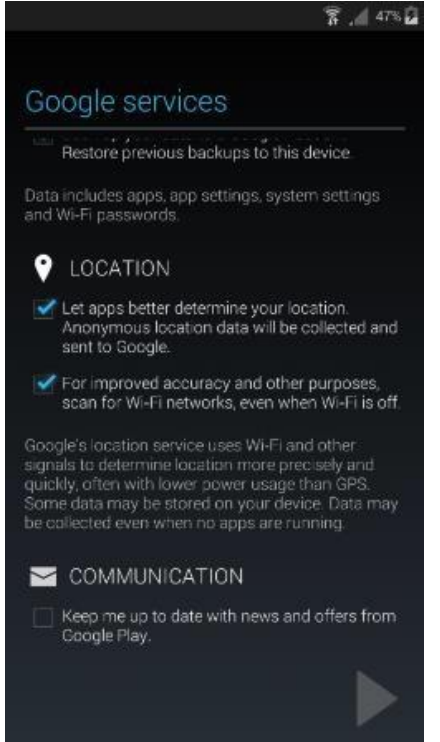

Backup & Restore allows your Google account to back up your handset's apps and settings, which is extremely useful when it comes to upgrading or replacing a lost or damagedhandset, and therefore something we would recommend.

Location settings relate to letting your phone (and Google) know where in the world you are, which will help improve internet search results, andsatellite navigation apps will thank you forit.

Touch the down arrow to reveal the final Google services option, Communication, which asks whether you wish to be sent information from the Play Store. Untick any of the options on this screen if you wish to opt out of them, and press the right arrowto continue.

You will then be invited to set up a payment method to allow you to purchase premium content from the Play Store.

Tap to link a payment card, or redeem a prepaid Play Store voucher and tap **Continue**, or you can **Skip** this altogether for now if you wish.

Enter your **name** in the boxes provided. The A5 uses this information to personalise your phone and apps.

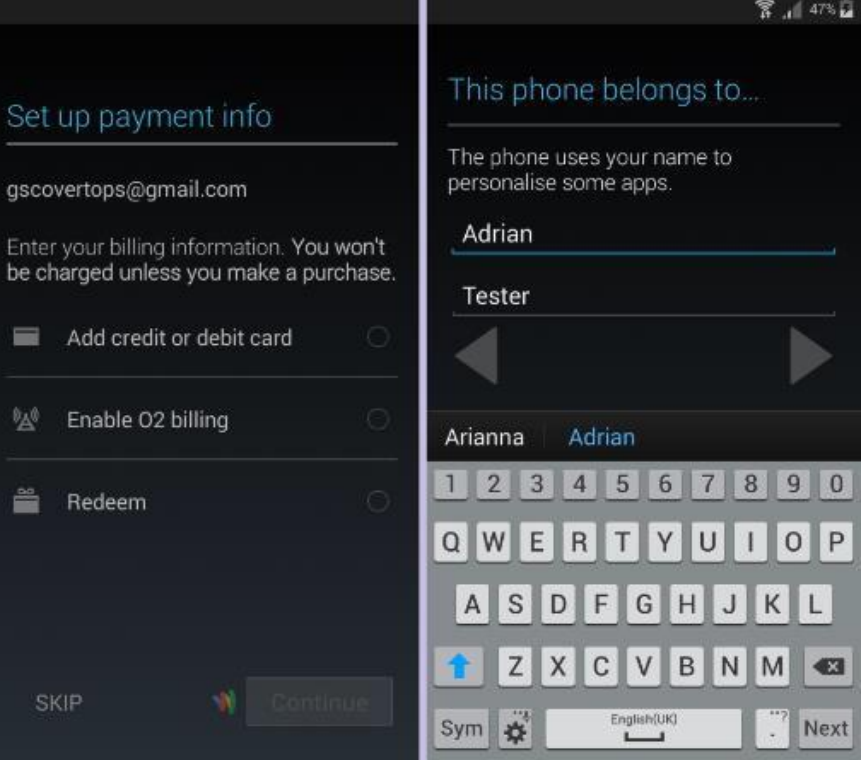

Pressthe **right arrow** when you're ready to proceed.

## You will then be asked about using a Samsung account.

This is optional, but without one you won't be able to update your phone tonew versions of the operating system amongst other things, so we would recommend setting this up.

If you've set this up on a previous Samsung handset, tap Sign in. If you're new to Samsung, you can tap Create account to set one up for free. You can, of course, Skip this and do it later if youwish.

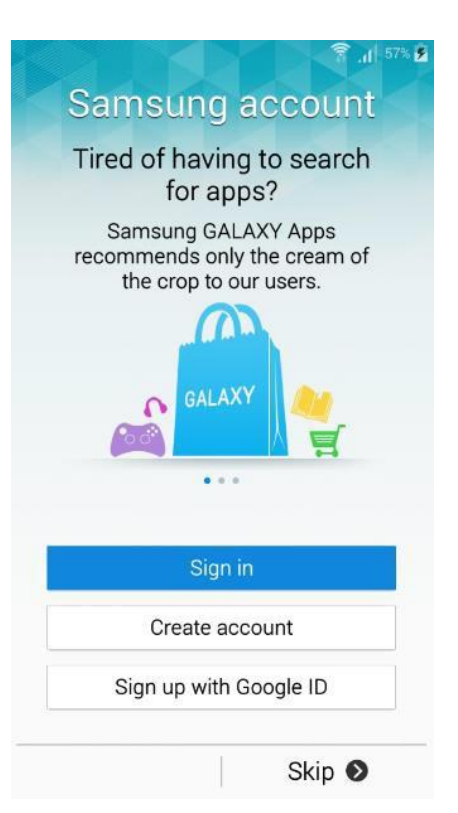

If you're signing in, enter your Samsung account ID (this will bean email address) and your Samsung account password into the boxes onscreen and tap Sign in. If you're creating a new account, complete the form to sign up for theservice.

The Samsung account can back up your handset, and also allow you to restore that data to your phone if it is replacedor reset. If you backed up a previous Samsung phone, tick the **Restore** box to bring the data across to your new A5. If you don't want to backup your new phone, untick the **Auto backup** box, then tap **Next** to continue.

Your new A5 will ask you to choose a device name for it. You can use the suggested one or create your own, which canbe whatever you like it to be, but please remember it *will* show up when you plug the phone in to a computer or connect to another device via Bluetooth or Wi-Fi.

When you've picked a good name, tap **Finish** to be taken to the home screen of your new Samsung.

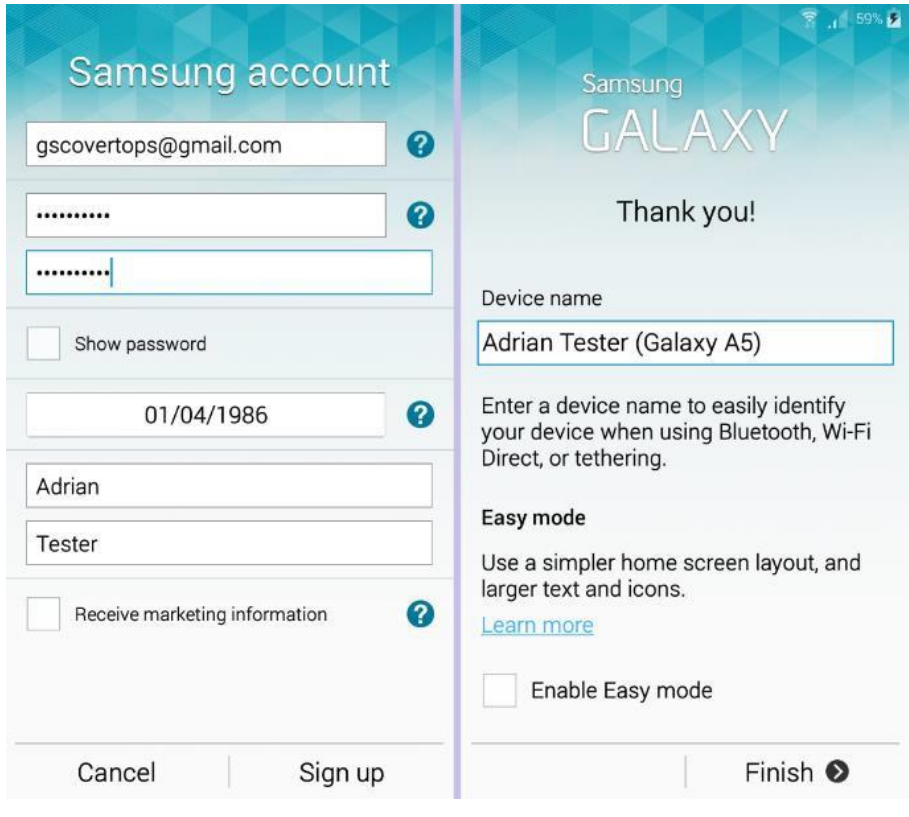